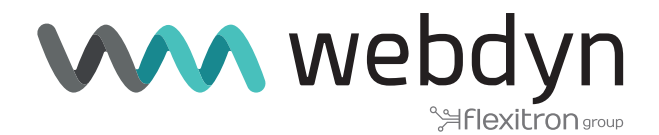

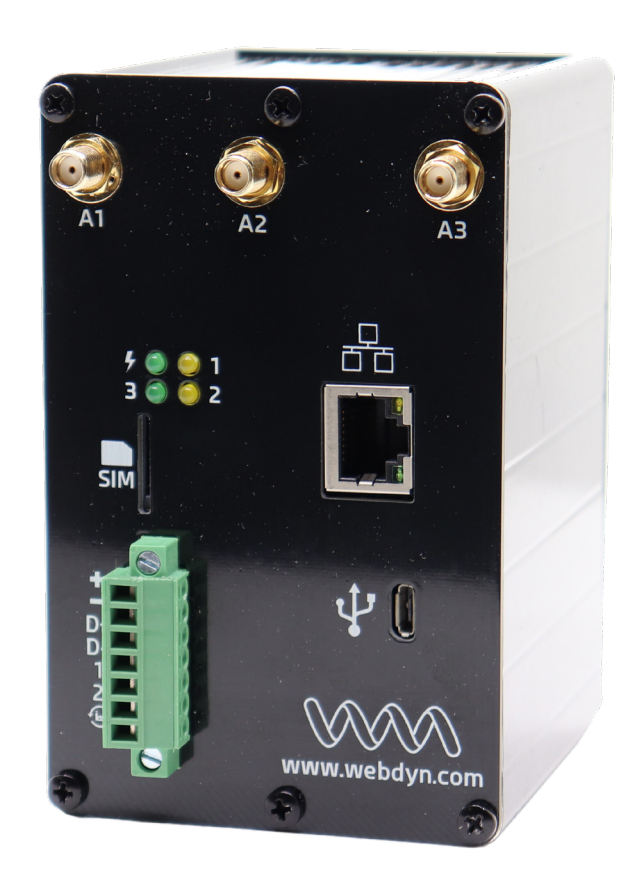

# **Application Note 2 ExpertLoRaWAN**

Create a LoRa network and send LoRa sensor data to Internal LoRa Server

www.webdyn.com

## Create a LoRa network and send LoRa sensor data to Internal LoRa Server

## 1. Introduction

Webdyn ExpertLoRaWAN is featured as LoRa-4G gateway using external LoRa Server. Check our app note 40.

Webdyn ExpertLoRaWAN is also featured with integrated LoRa Server inside. This means that Webdyn ExpertLoRaWAN does not depend on external LoRa Servers, like TTN and others, the management of other gateways and end LoRa devices is done internally. This is perfect to be independent of external parties.

Webdyn ExpertLoRaWAN is integrated with ChirpStack<https://www.chirpstack.io/>.

Features:

- End-devices Class A, B and C
- Adaptative data-rate
- Live frame-logging
- Channel (re)configuration
- Multi-tenant
- APIs and integration
- LoRaWAN 1.0 and 1.1 compatible

## 2. Scenario Details

This application note shows step by step how to create a LoRa network, with remote LoRa sensors connected and managed by the internal LoRa server.

Chirpstack LoRa internal server could send LoRa sensor payload data using HTTPS integration to a cloud device manager platform.

We can recommend the following LoRa sensors brands: Milesight (former Ursalink), Adeunis, RAK

Webdyn ExpertLoRaWAN: our new Webdyn ExpertLoRaWAN with LoRa capabilities has also all Titan features, so you can still use serial RS232/RS485/USB – Eth-4G gateways, Modbus, Datalogger, VPN, etc making this product one of the most complete industrial M2M-IoT router in the market.

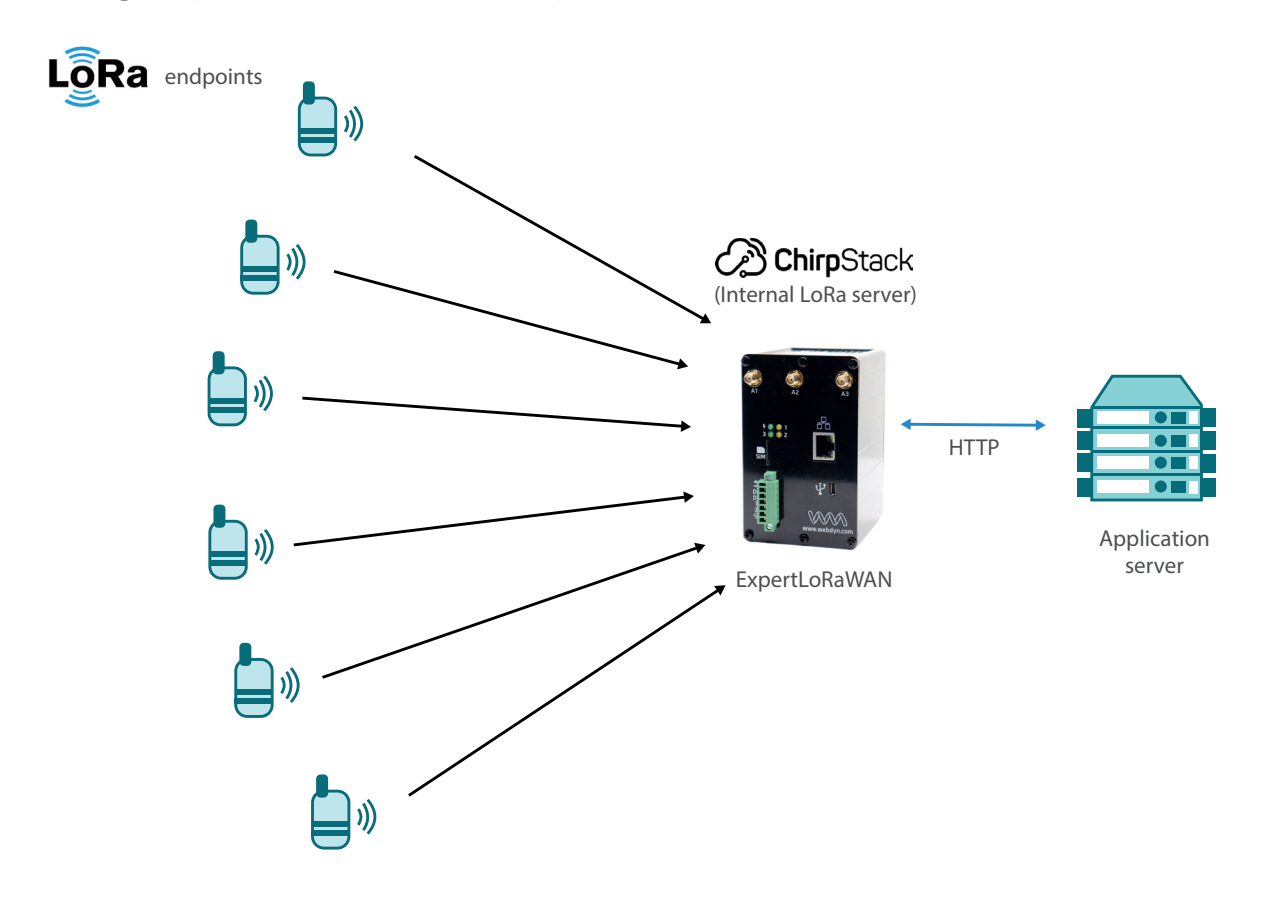

Please check application note "AN3 - Create a LoRa network with a LoRa slave gateway" if you want to extend the LoRa network with a slave gateway and to go deeper into technical aspects on LoRa Server implementation.

### 2.1 Webdyn ExpertLoRaWAN Configuration Steps

#### STEP 1

Access to the web interface of the Webdyn ExpertLoRaWAN using an Ethernet cable and the default 192.168.1.2 IP Address.

User: admin

Password: admin

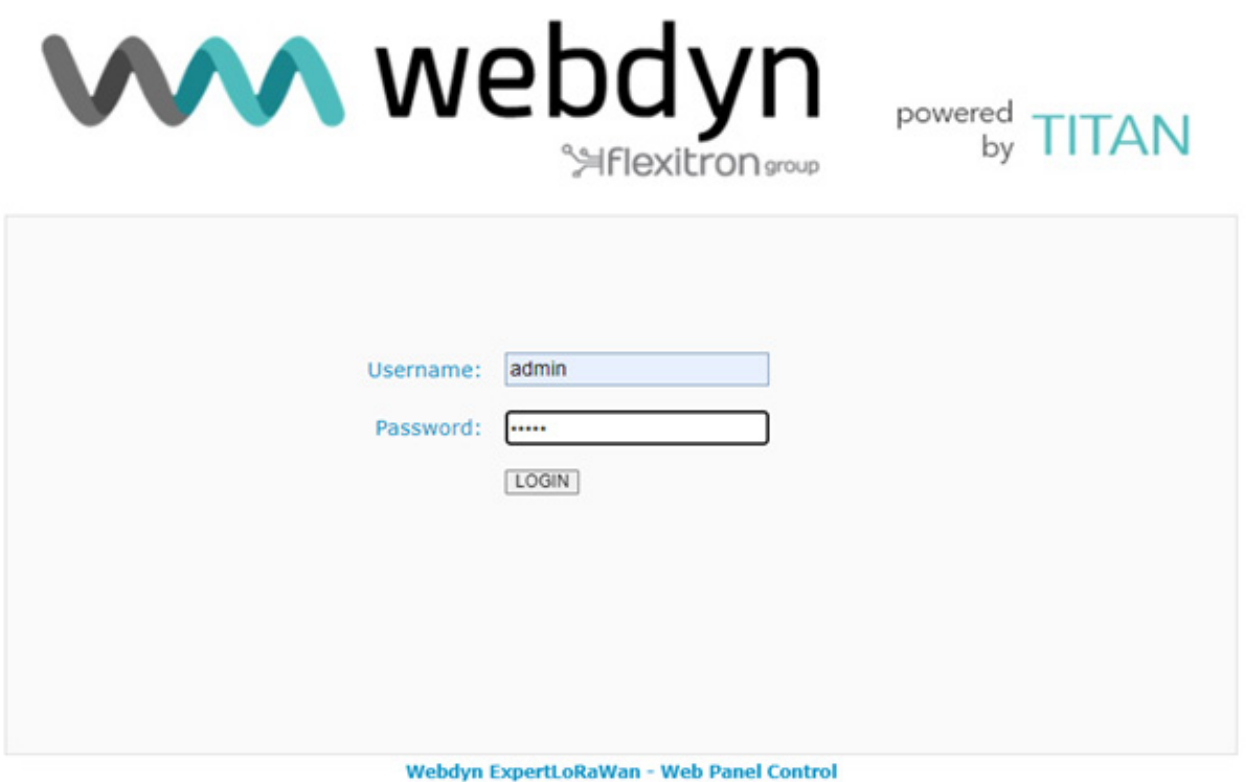

It is needed to configure Webdyn ExpertLoRaWAN with SIM card network APN information.

Go to WAN -> Basic Setting.

Enable WAN interface and fill the "APN", "Username" and "Password" fields with the information provided by your Mobile Operator. Please take care about "Sim PIN" (if SIM card is PIN enabled) and keep filled "Call Center" field as showed \*99\*\*\*1#.

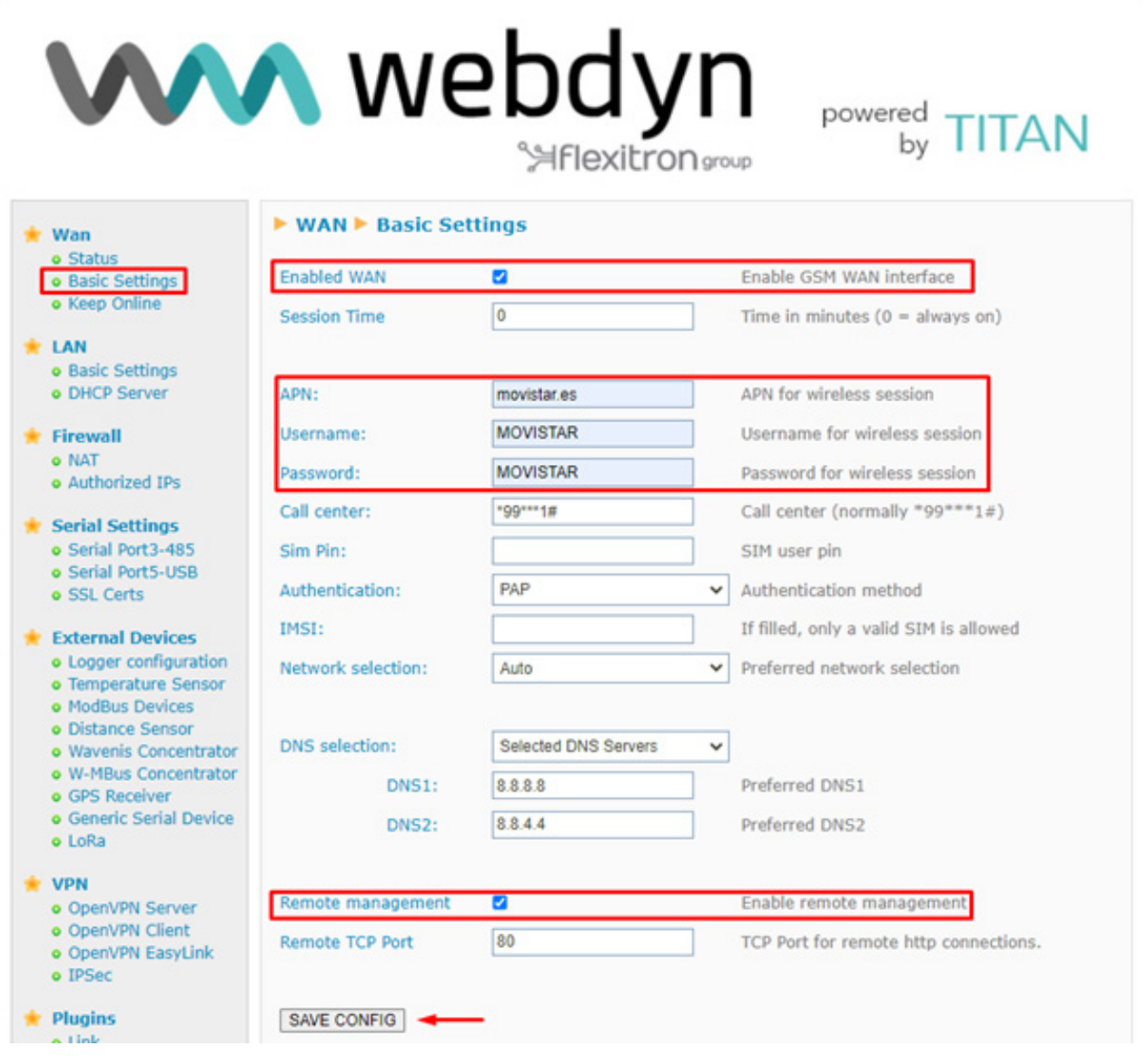

Then click on "SAVE CONFIG" button and, important, reboot the router using menu Other->Reboot to allow router restart with new configuration and connect to internet.

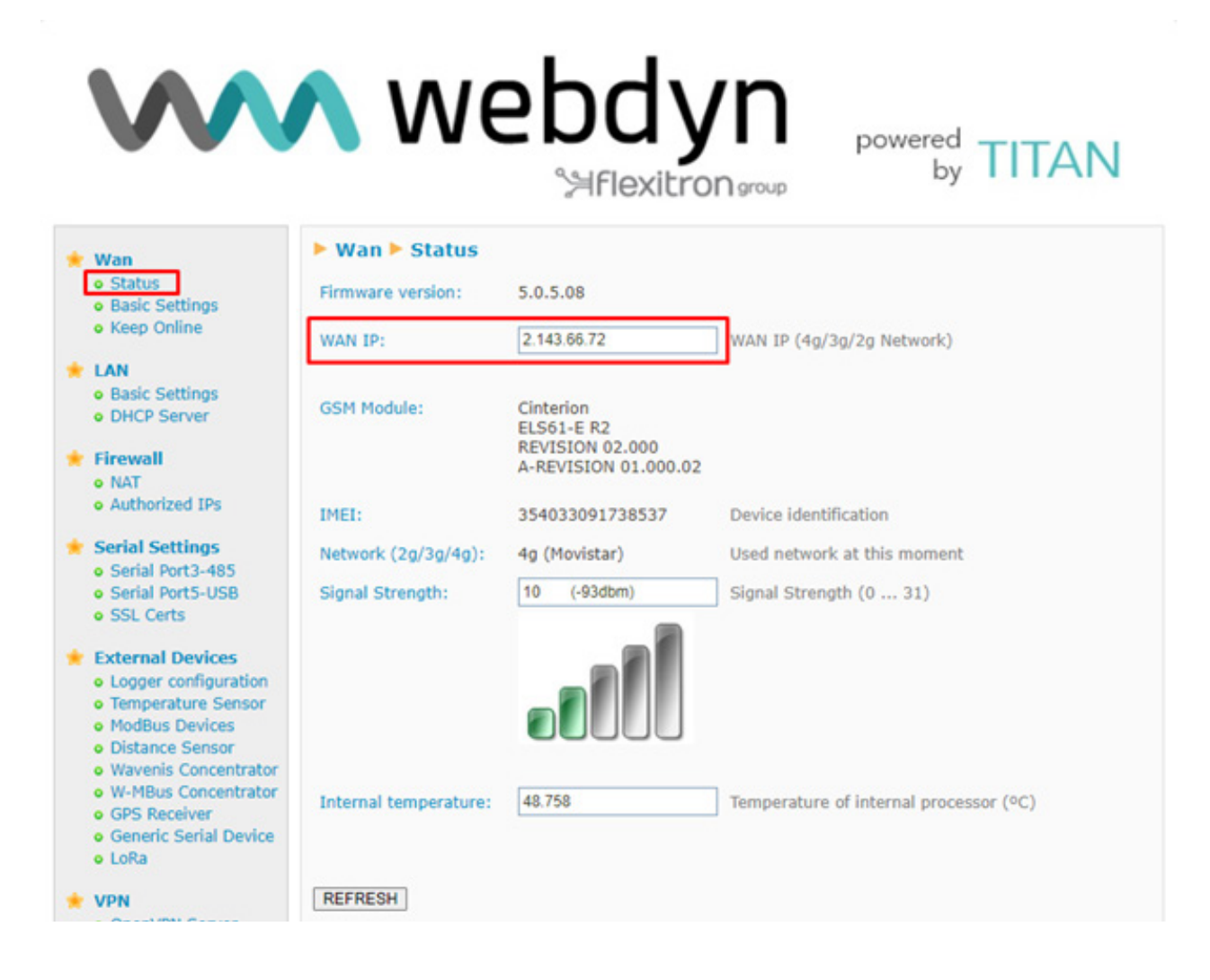

Enable Lora Server and configure LoRa Gateway as follows:

- LoRa mode: Gateway Lora—Bridge (MQTT)
- ID: Define a unique ID for the gateway with 16 digits
- MQTT Broker: Internal

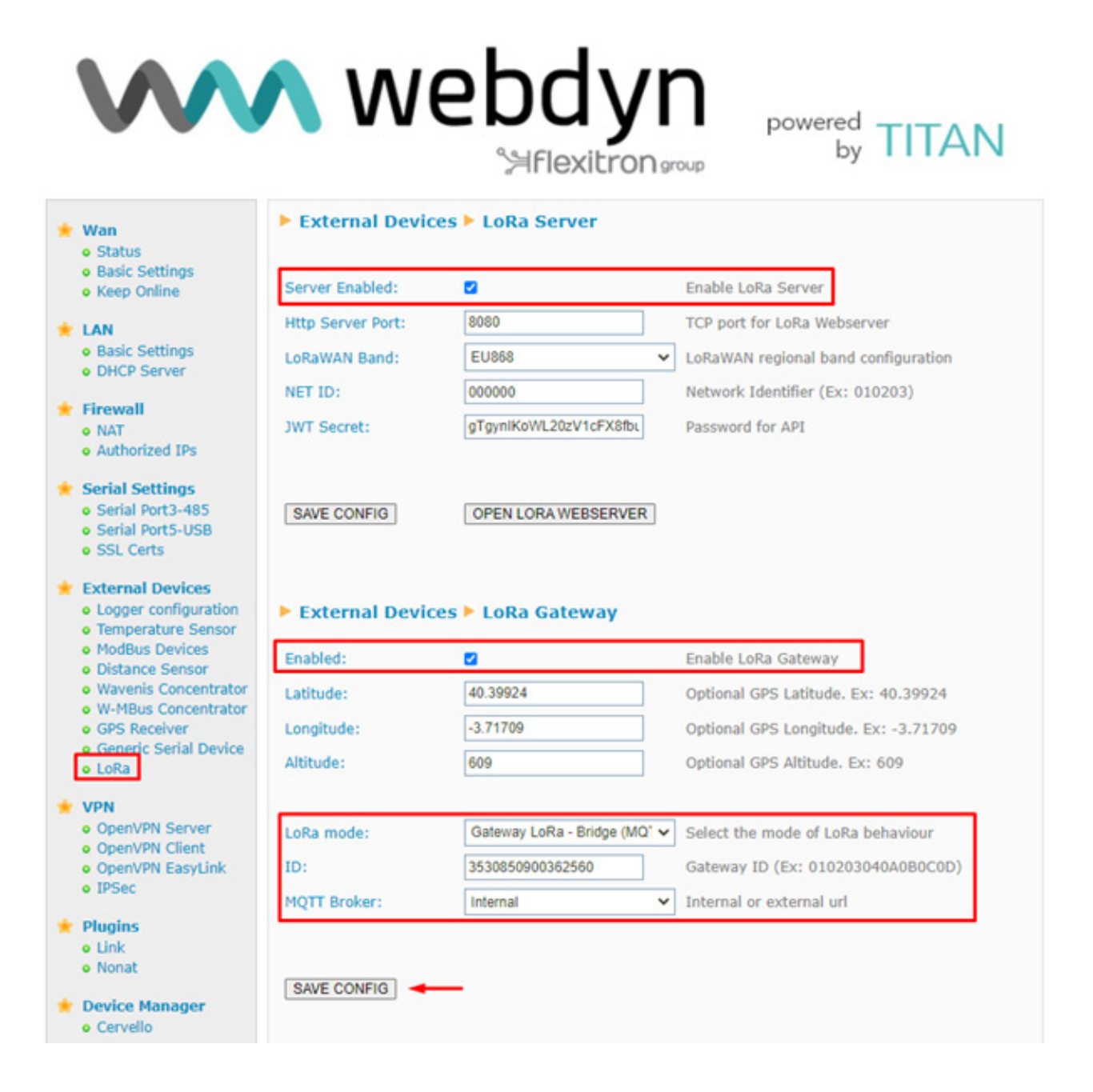

Enable MQTT Broker with default listening port 1883.

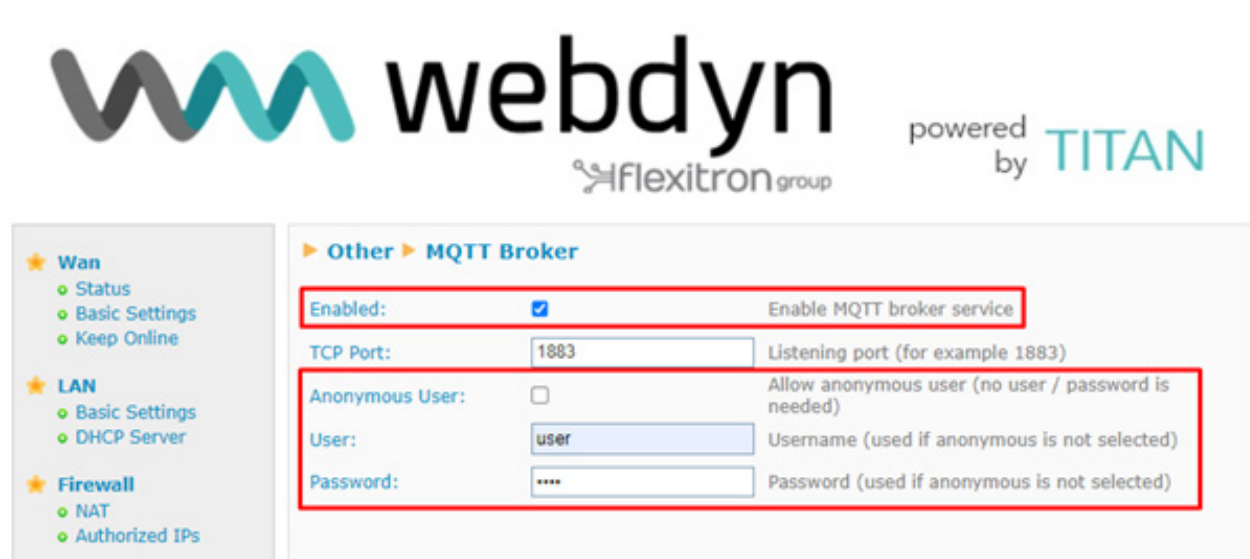

Then click on "SAVE CONFIG" button and, important, restart the router using menu

Other->Reboot.

Now we can open the LoRa Server by pressing the new button that has appeared.

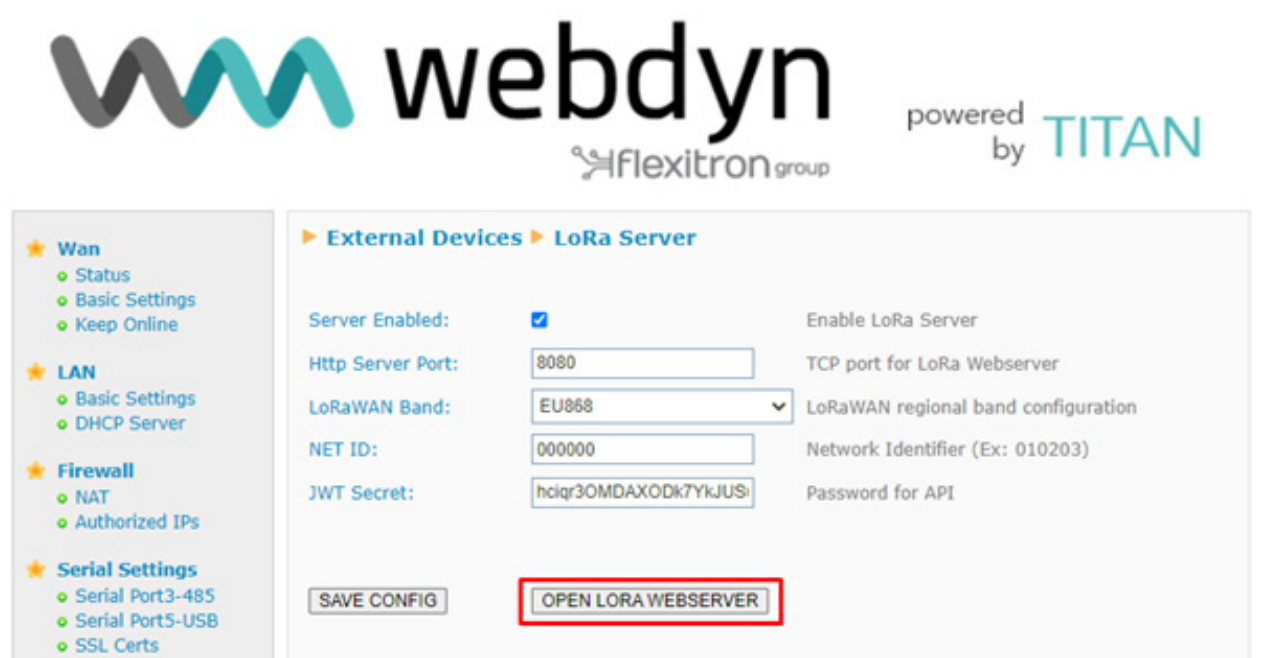

It is time to configure Lora Server.

New window will be opened at port 8080 (default 192.168.1.2:8080)

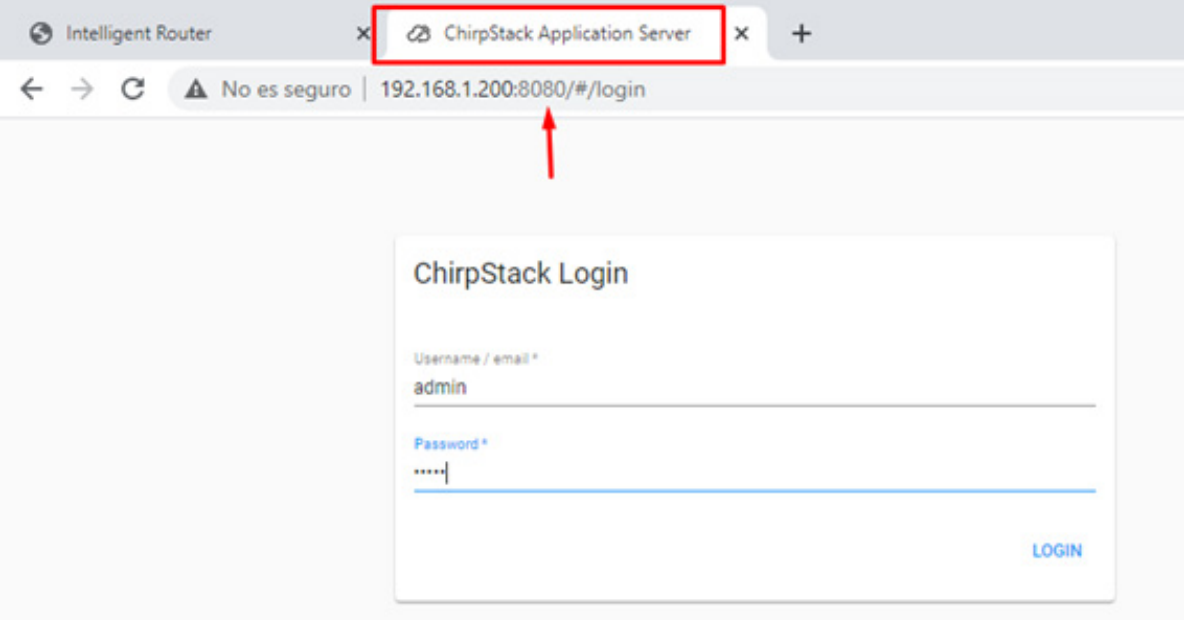

ChirpStack Server will be opened.

Default user: admin

Default password: admin

You can find information, guides, help and community forum at <https://www.chirpstack.io/>and [https://](https://www.chirpstack.io/project/guides/connect-gateway/) [www.chirpstack.io/project/guides/connect-gateway/](https://www.chirpstack.io/project/guides/connect-gateway/)

#### 2.2 ChirpStack configuration STEPS

It is mandatory to follow all these steps to create a Lora Network.

- Add a Server
- Add/create a Gateway profile ---- connected to 1) Server
- Add/create a Service profile --- must be connected to 1) Server
- Add/create a Device profile must be connected to 1) Server
- Add/create a Gateway must be connected to 1) Server and 2) Gateway profile
- Add/create an Application -- must be connected to 3) Service Profile
- Add Devices must be connected to 4) Device Profile
	- Repeat step 7 to add more end devices

#### STEP 1. Adding a server

Click on Network Server -> Add

Add a Network-server name, example WebdynExpertLoRaWAN-Server. Add the Network-server address: 127.0.0.1:8000

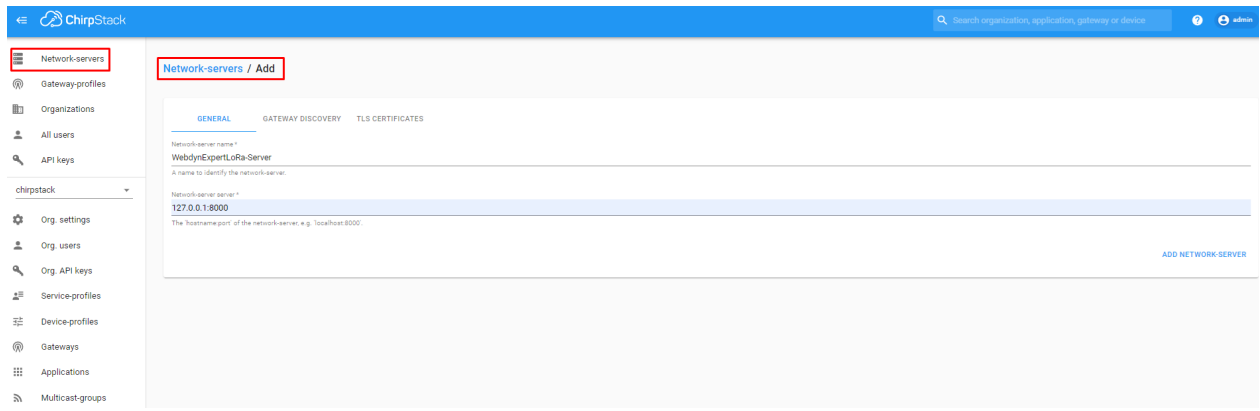

#### Enable Gateway Discovery as follows

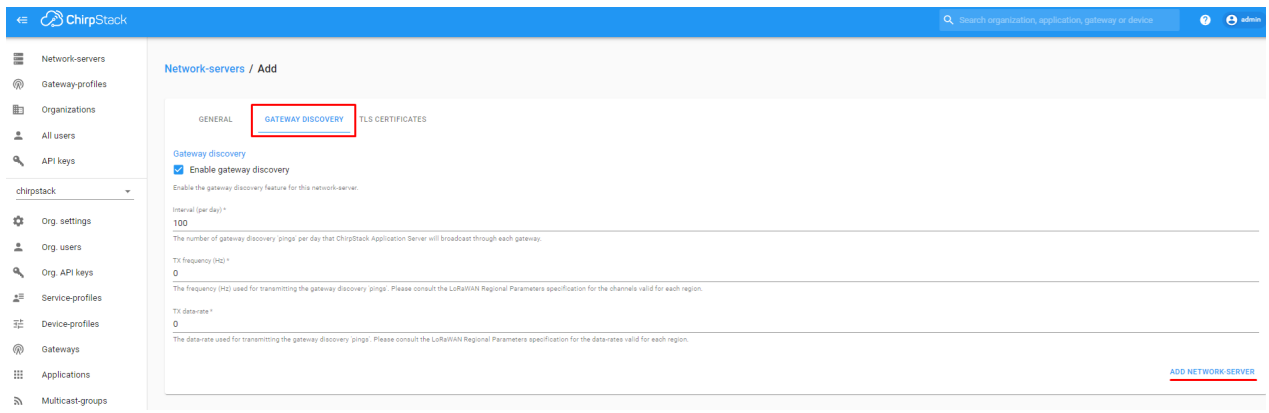

## Check if Network Server has been created properly:

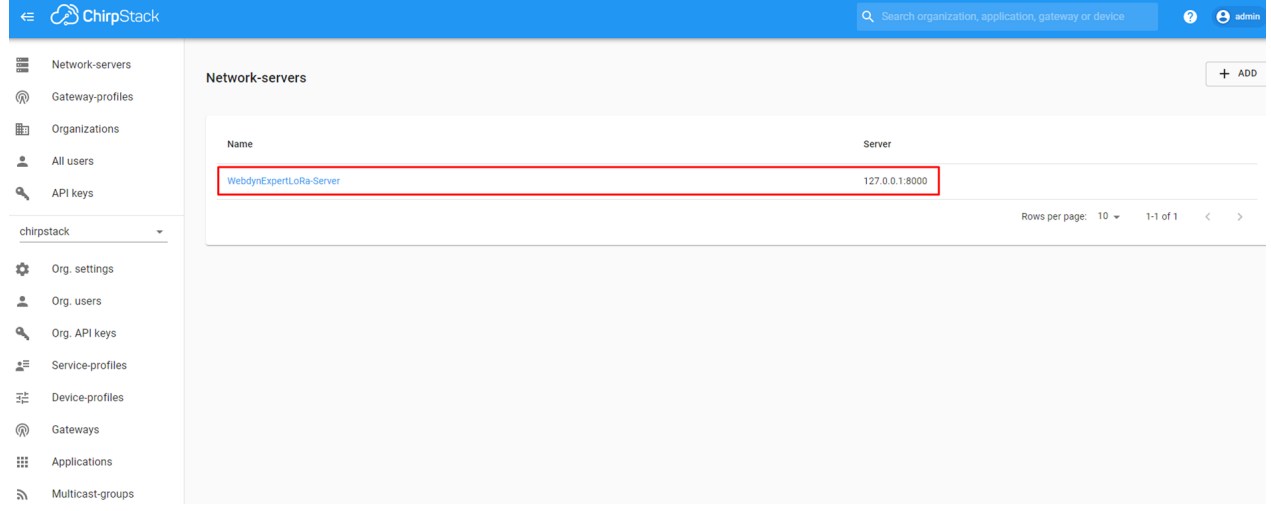

#### STEP 2. Add/create a Gateway profile

Click on Gateway-profiles -> Create

Add a name for the Gateway profile and use the Network Server created in STEP 1.

Click on the "ADD EXTRA CHANNEL" button and complete the fields of the created "Extra channel 1" with the information of the LoRa modulation in your scenario (Bandwidth, Frequency and Spreading-factors).

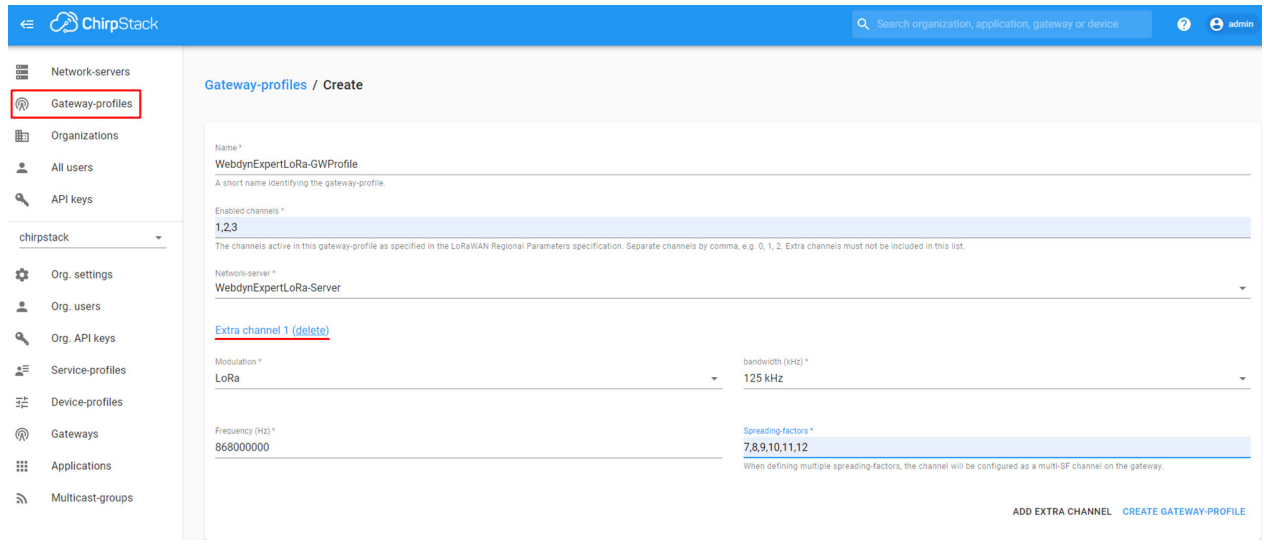

Check that Gateway Profile is linked to the Network Server

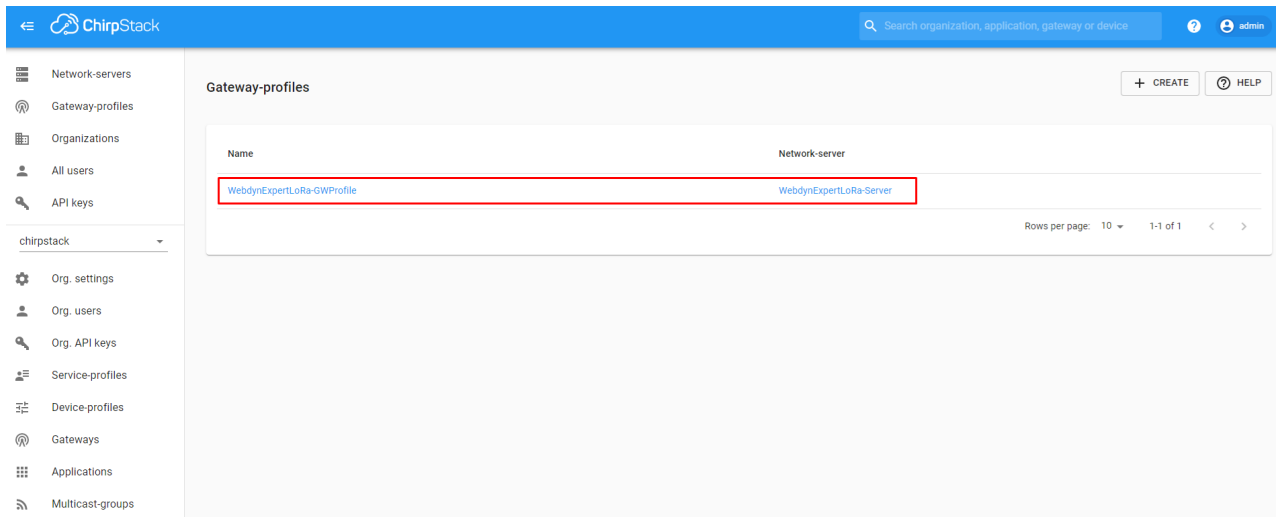

#### STEP 3. Add/create a Service profile

Click on Service-profiles -> Create

Add a Service Profile name and use the Network Server created in STEP 1.

Check ChirpStack documentation for the other fields.

#### As an example:

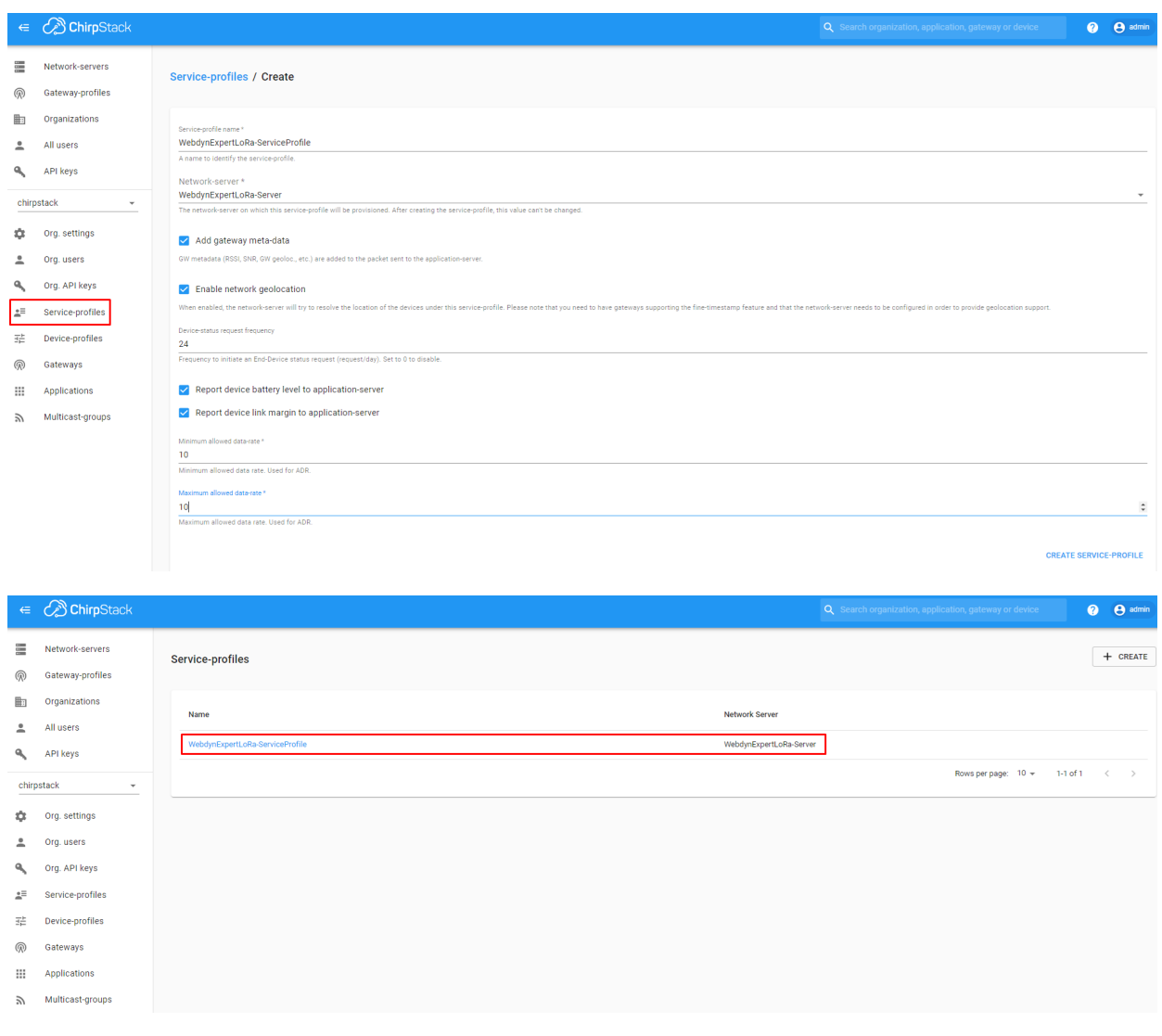

#### STEP 4. Add/create a Device profile

Click on Device-profiles -> Create

Add a Device-profile name and check the LoRaWAN characteristics of the end devices you are going to use to fill the other fields. In this case we are using a Milesight device EM500-UDL.

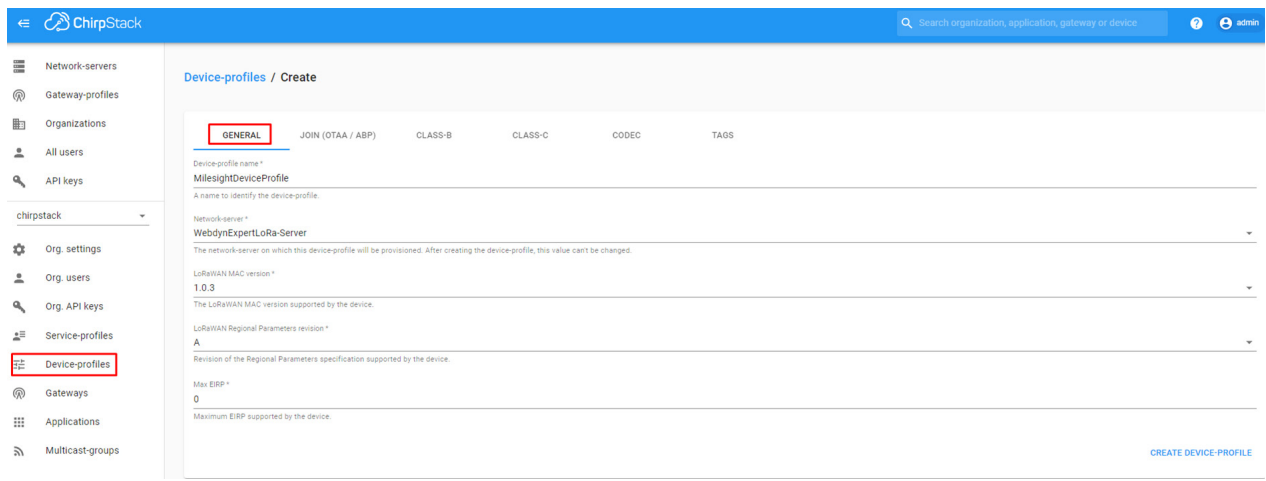

If you want to add end devices using OTAA check JOIN fields. If you will use ABP keys leave this box unmarked.

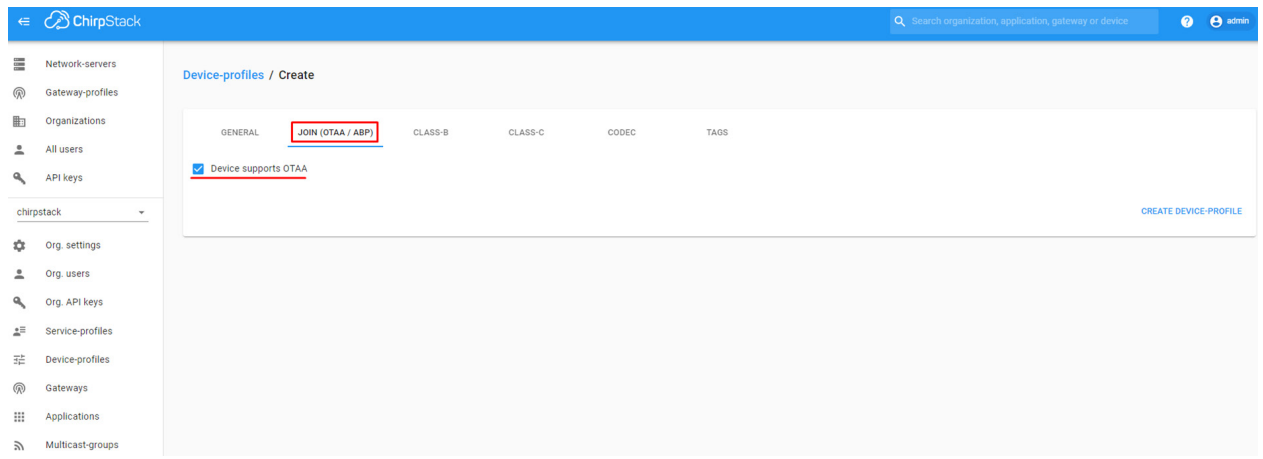

If your end devices support CLASS-B and CLASS-C communication windows, complete those sections with your specified LoRa scenario or adjust to your best performance features. These are some examples.

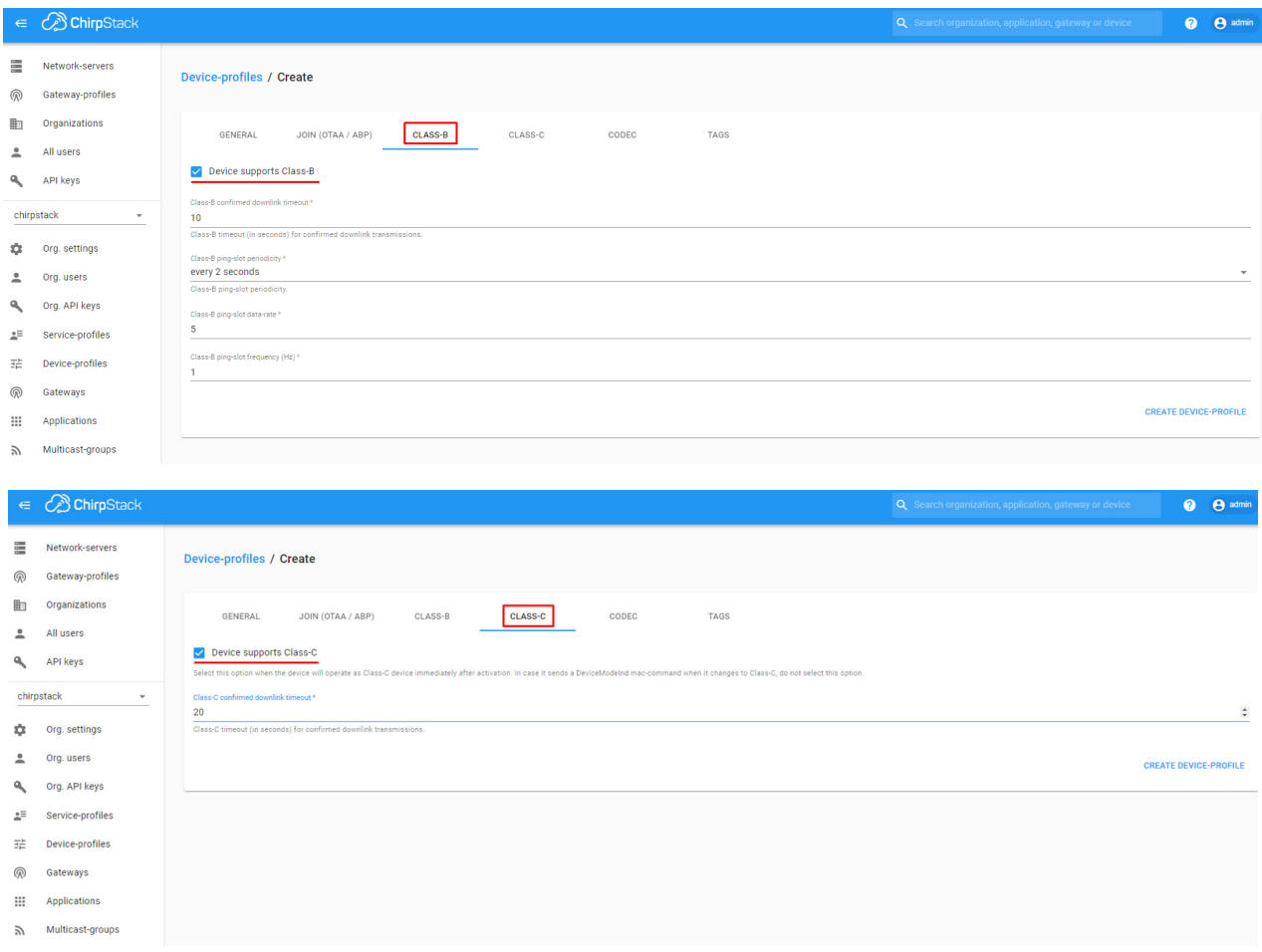

CODEC feature is useful to decode and encode the LoRa frame payload of your end devices.

When selecting the Custom JavaScript codec functions option, you can write your own JavaScript functions or use functions provided by your end device manufacturer (read documentation / help).

In this case, the Milesight EM500-UDL decoder examples files are available at https://github.com/ Milesight-IoT/SensorDecoders

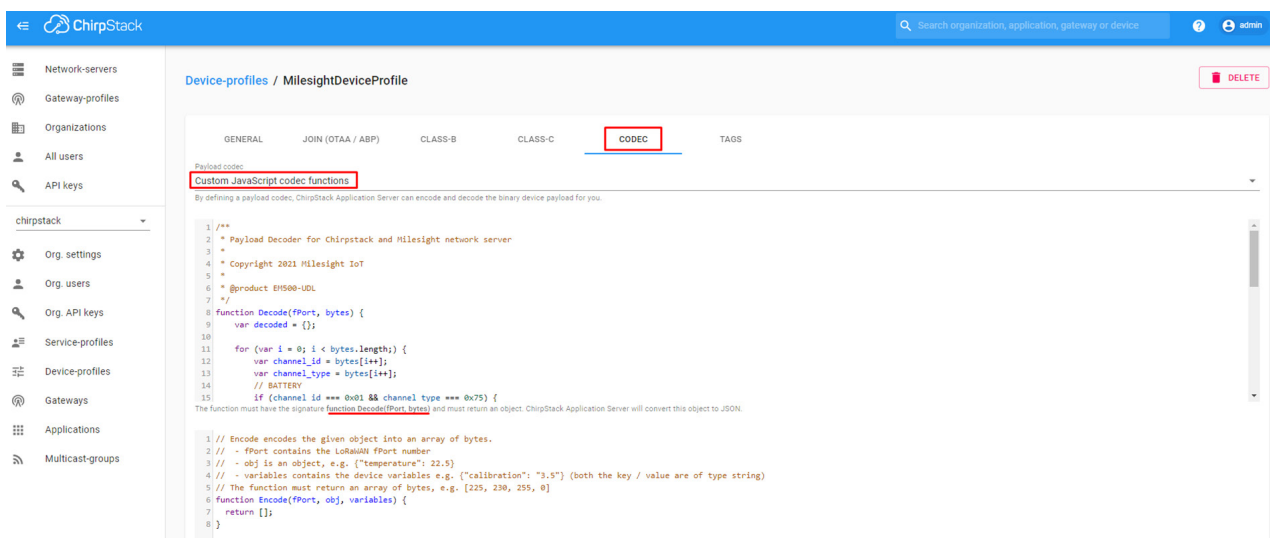

#### STEP 5. Add/create a Gateway

Now we add the Webdyn ExpertLoRaWAN as a Gateway.

Click on Gateways -> Create

Add a Gateway name and Gateway description.

Also fill Gateway ID with the same ID configured in Webdyn ExpertLoRaWAN Configuration Step 3, in this example 3530850900362560.

Use the Gateway-profile set in STEP 2

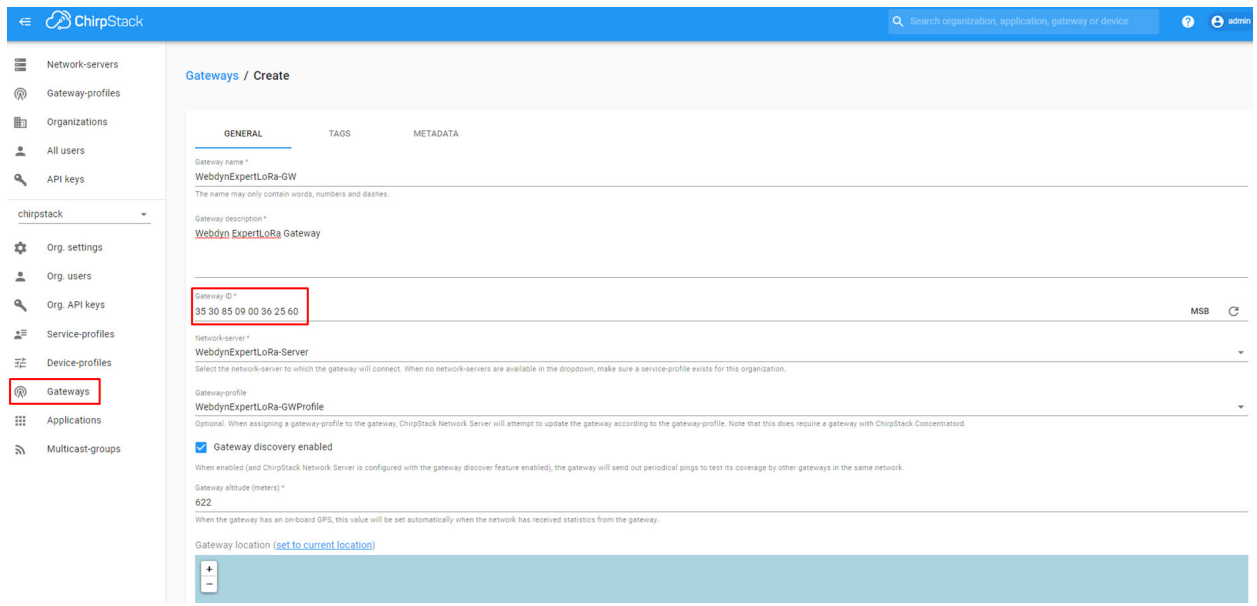

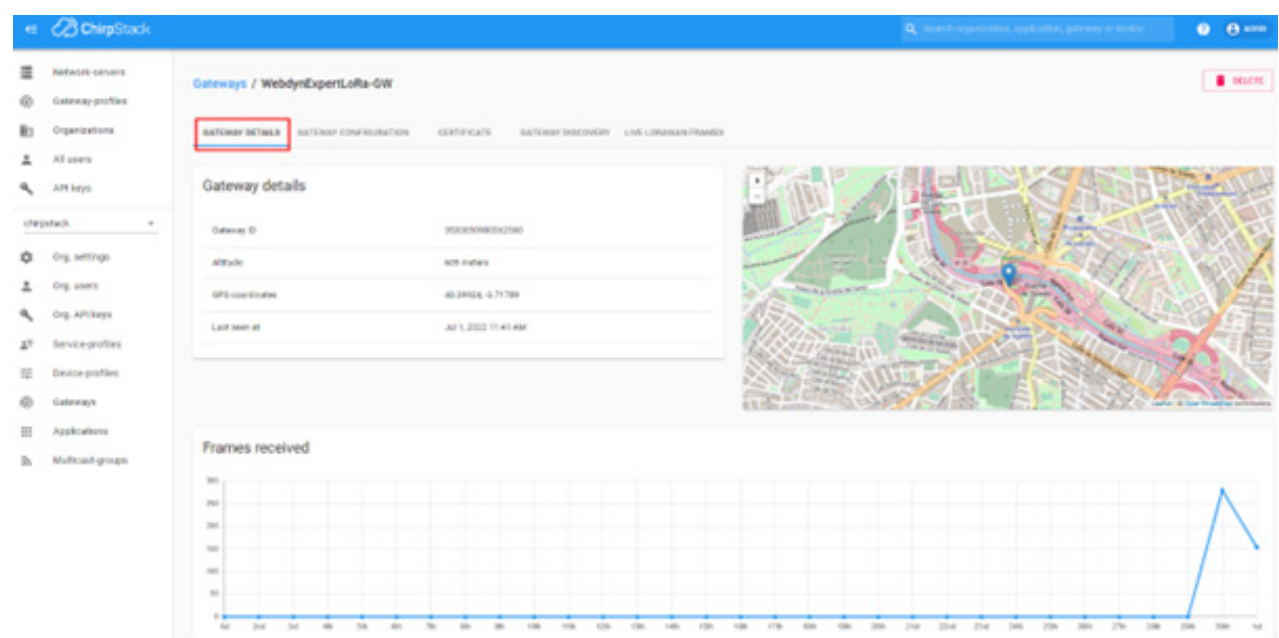

If successful, after some minutes, you will get some live information

#### STEP 6. Add/create an Application

Next point is creating a new Application. In this section we will also add the end LoRaWAN devices and see the payload.

Click on Application -> Create

Add an Application name and Application description and use Service Profile configured in STEP 3.

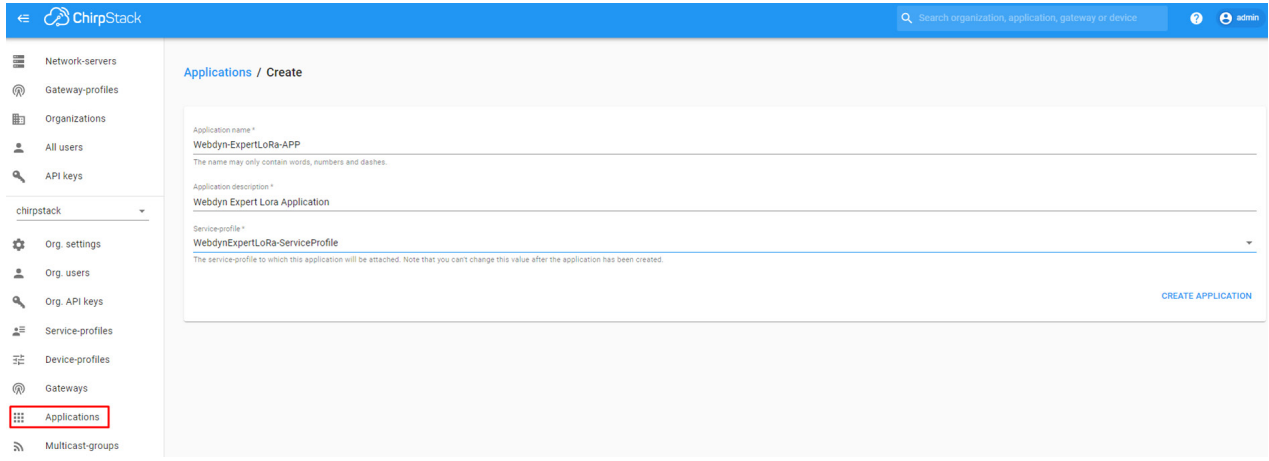

Now we will add the end LoRaWAN devices.

#### STEP 7. Adding devices

For this application note we will use two devices from different brands: Milesight (former Ursalink) and Adeunis.

You will need this information from the LoRaWAN device node:

- DEVICE EUI (DEV EUI)
- APPLICATION KEY (APP KEY)

Generally, you can get this information from your device provider, the user manual, sensor label or accessing the device through a mobile or web application.

Enter in DEVICES section inside the application and create a new device.

Example Milesight:

We have extracted the DEV EUI from the device label and used the default APP KEY provided in the user manual (https://resource.milesight-iot.com/milesight/document/em500-series-user-guide-en.pdf).

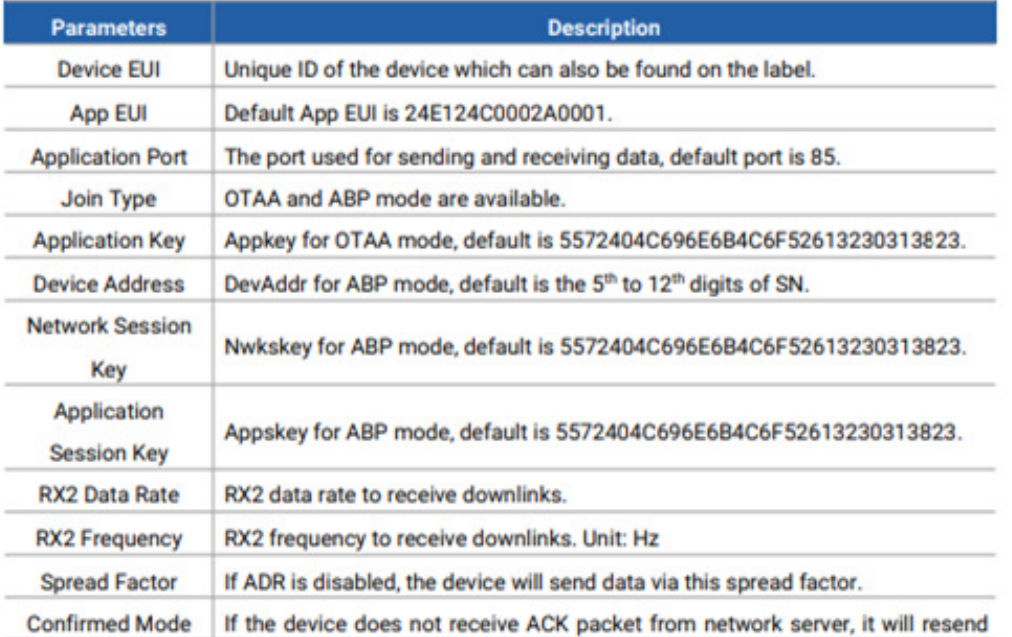

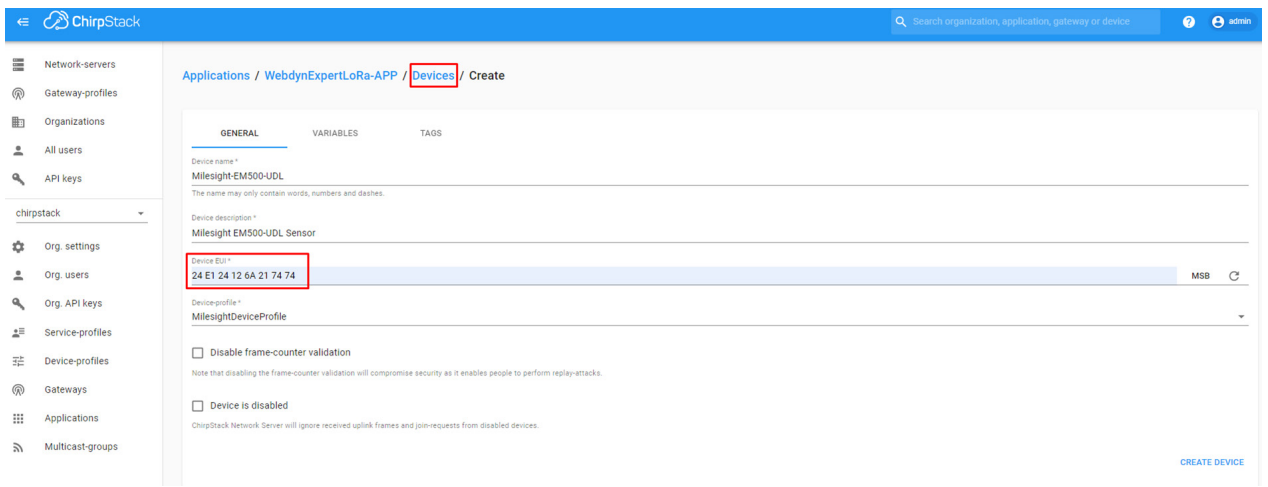

After the device is created, enter the APP Key in the KEYS (OTAA) section, keep Gen Application key in blank and then click on SET DEVICE-KEYS.

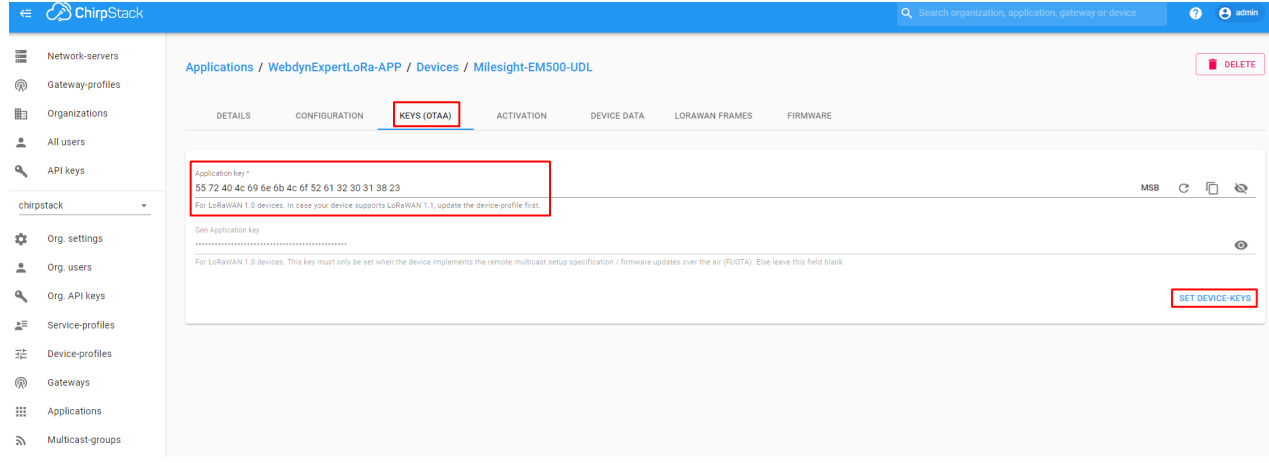

After a while the sensor should appear enabled and you should start receiving LoRa frames.

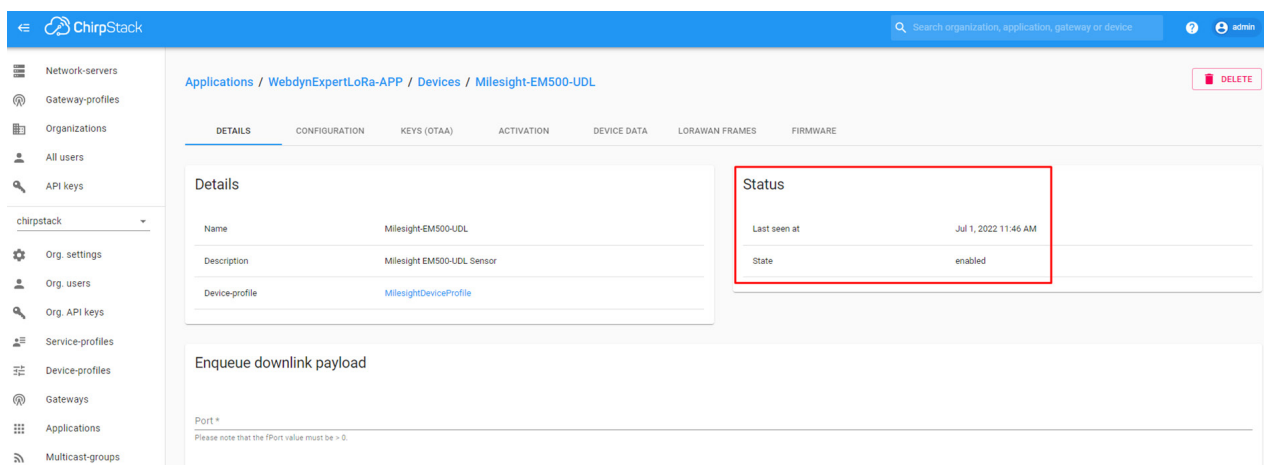

You can inspect the LoRaWAN frames on this section and check the decoded payload in the Device Data section.

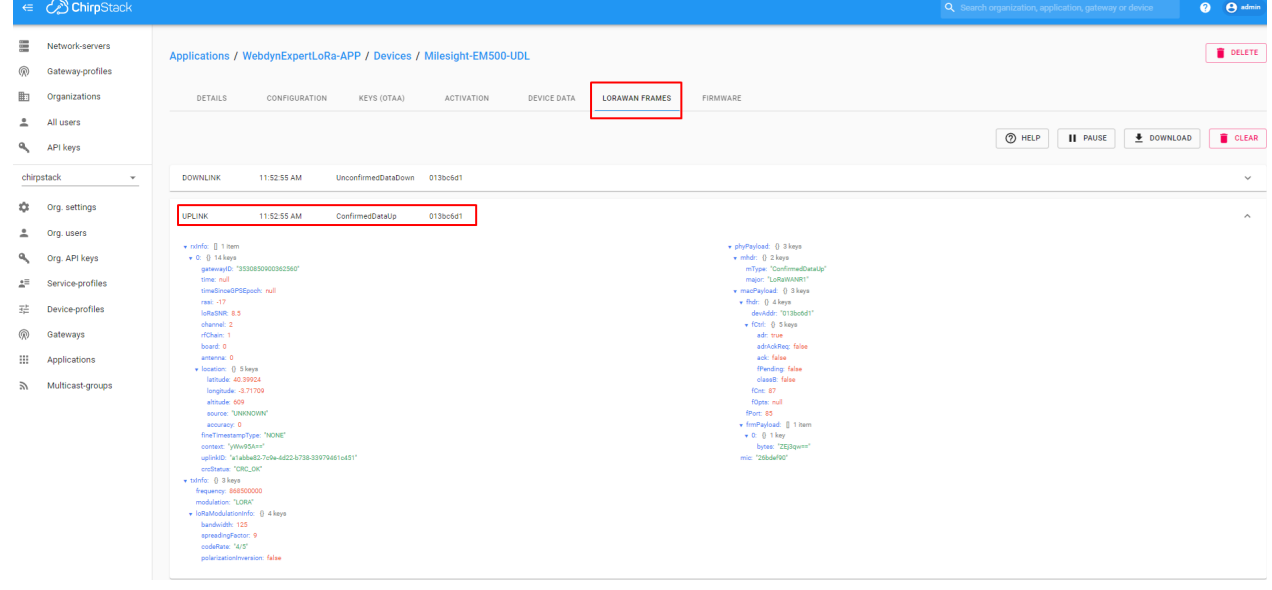

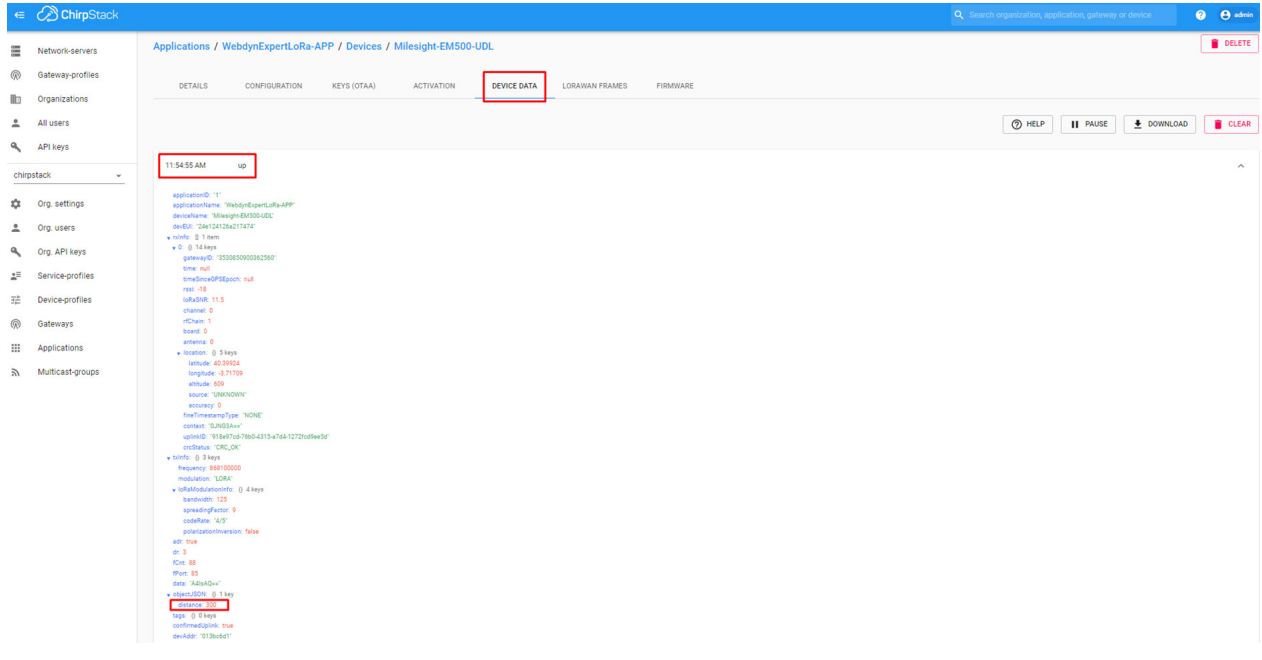

You can repeat this step to add more end devices.

We added a temperature sensor from Adeunis under a different Device Profile.

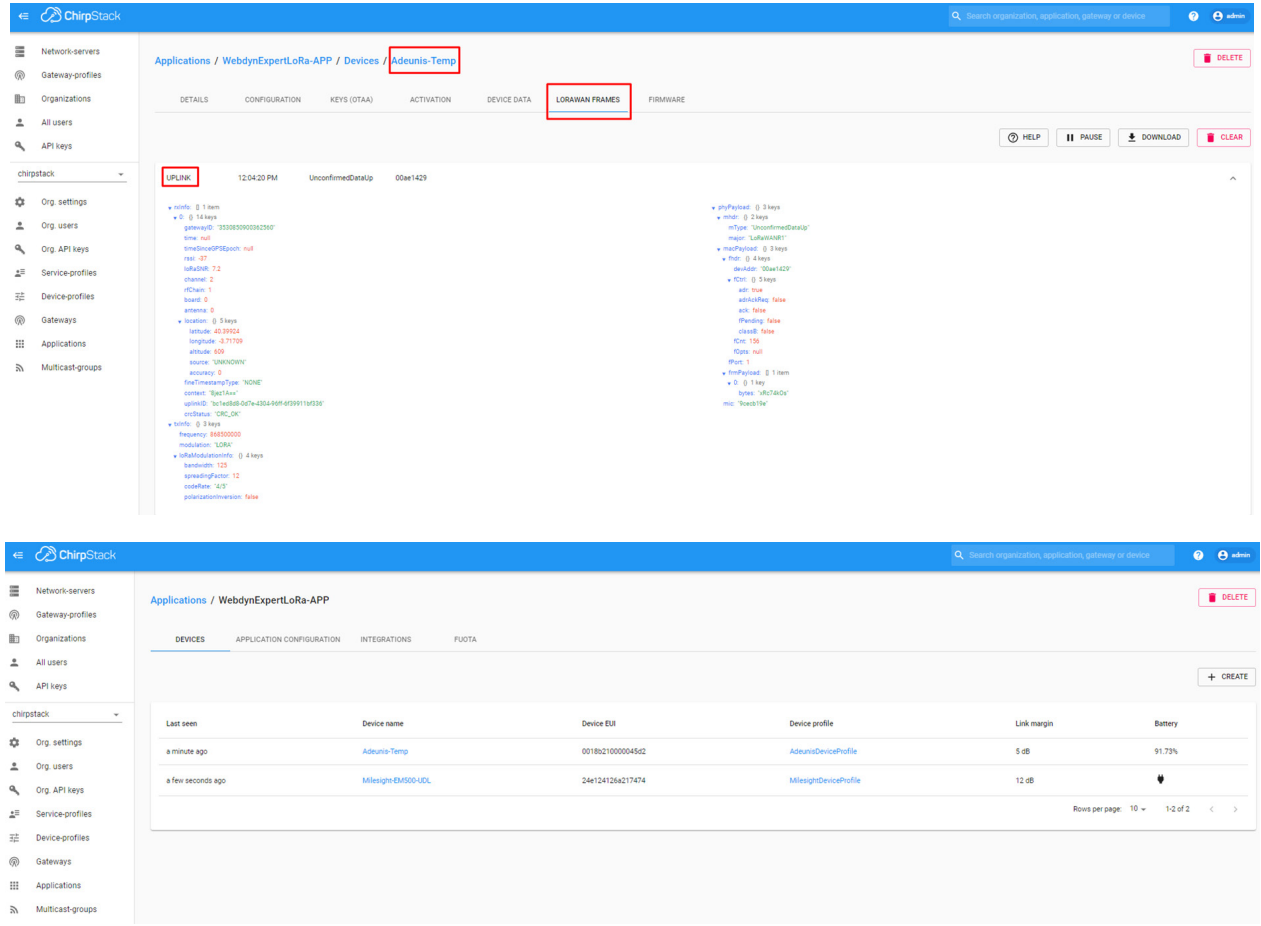

#### Configuring a MQTT Client to extract the device's data

Chirpstack publishes all the data it receives from the end devices to the Webdyn ExpertLoRaWAN MQTT broker in a default topic. Therefore, it is possible to receive data from your end devices subscribing to their MQTT topic.

All events are exposed in the following default event topic: application/[ApplicationID]/device/[DevEUI]/ event/[EventType]

For debugging, we are going to use the command-line tool "mosquitto\_sub" which is part of the Mosquitto MQTT broker. We will use the DynDNS address configured for the Webdyn ExpertLoRaWAN and subscribe to "application/+/device/+/event/up" to receive the data from all the uplink events of all the devices in the application.

Notice that, as we configured the decoder function in the CODEC section, the Chirpstack publishes the device data with the decoded payload.

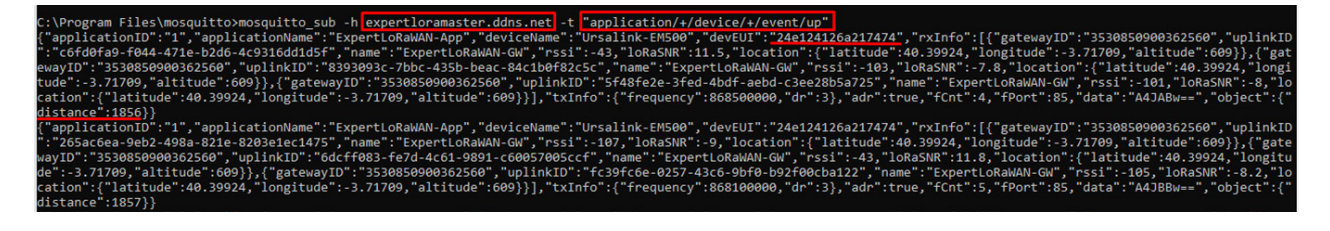

You can also subscribe to specifics applications, devices and events. Use the Chirpstack help page for more information on the documented event types: https://www.chirpstack.io/application-server/ integrations/mqtt/.

Note: You can also send sensor's data to third parties using other Integration methods available inside ChirpStack Applications.

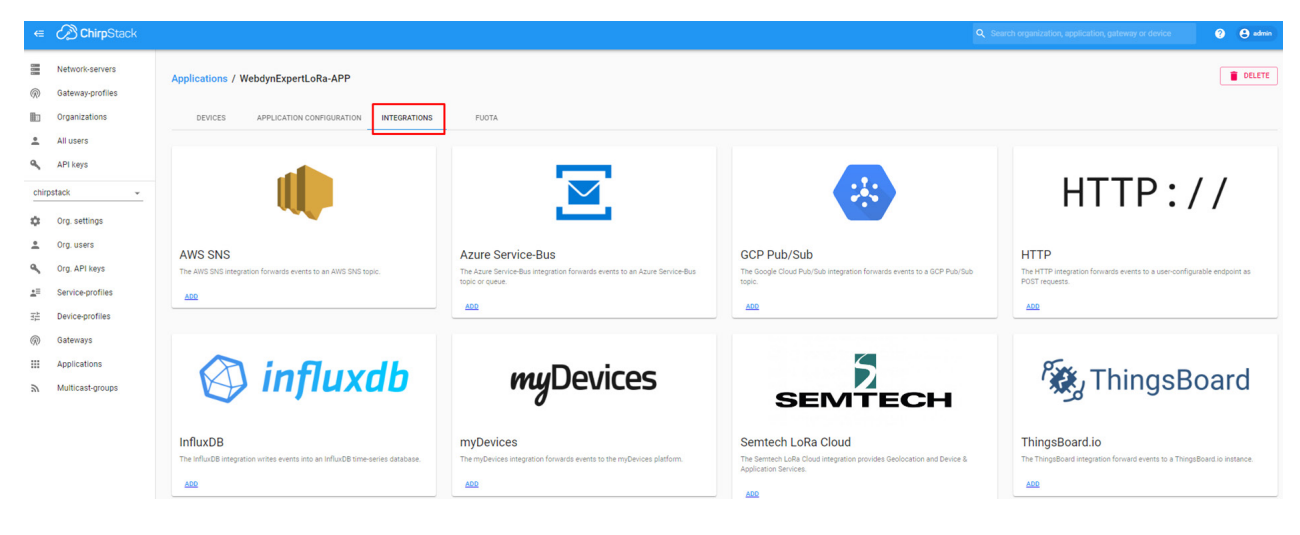